文件编号: WU-ISCMS-QM ××××××××

版本号: V1.0

受控状态:

分发号:

## 分子科学公共实验平台

## 质量管理文件

# 分子科学公共实验平台 **紫外可见近红外显微光谱仪 CRAIC 20/30PV Pro** 标准操作规程

**2022** 年 **10** 月 **13** 日发布年月日实施

分子科学公共实验平台 发布

修订页

| 修订日期      | 版本号  | 修订说明 | 修订  | 审核  | 批准  |
|-----------|------|------|-----|-----|-----|
| 2022.9.13 | V1.0 | 发布试行 | 程园  |     |     |
| 2022.9.13 | V1.0 | 发布试行 | 陈中  |     |     |
| 2022.11.1 | V1.0 | 发布试行 | 赖润晨 | 陈银娟 | 卢星宇 |
|           |      |      |     |     |     |
|           |      |      |     |     |     |
|           |      |      |     |     |     |
|           |      |      |     |     |     |
|           |      |      |     |     |     |
|           |      |      |     |     |     |
|           |      |      |     |     |     |
|           |      |      |     |     |     |
|           |      |      |     |     |     |
|           |      |      |     |     |     |
|           |      |      |     |     |     |
|           |      |      |     |     |     |
|           |      |      |     |     |     |
|           |      |      |     |     |     |
|           |      |      |     |     |     |
|           |      |      |     |     |     |

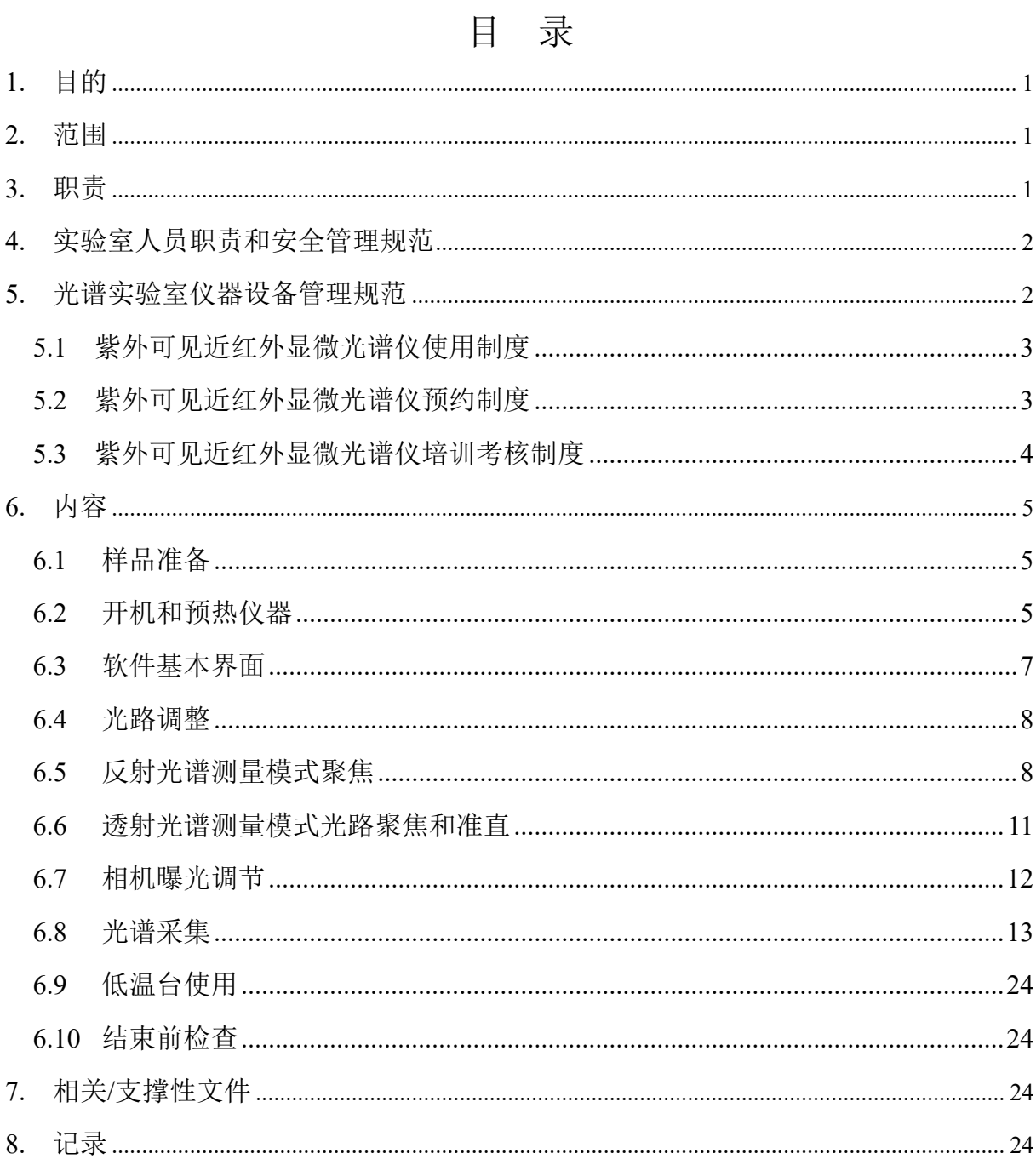

#### <span id="page-5-0"></span>**1.** 目的

建立紫外可见近红外显微光谱仪的标准使用操作规程,使其被正确、规范地使用。

#### <span id="page-5-1"></span>**2.** 范围

本规程适用于所有使用紫外可见近红外显微光谱仪的用户。

#### <span id="page-5-2"></span>**3.** 职责

3.1 用户:严格按本程序操作,发现异常情况及时汇报设备管理员。

3.2 设备管理员:确保操作人员经过相关培训,并按本规程进行操作。

3.3 文章致谢格式

根据学校指导意见,使用各校级平台仪器设备表征产生的科研成果必须致谢平台。 如果您在文章成果中使用了光谱、色质谱、磁共振波谱以及其他属于分子科学平台的仪 器设备,请务必在文末致谢分子科学公共实验平台。

英文文章致谢:

中使用了光谱、色质谱、磁共振波谱以及其他属于:<br>文末致谢分子科学公共实验平台。<br>at: The author thanks (Dr. XXX from) Instrumentation<br>ces at Westlake University for (the assistance/discussion<br>terpretation.<br>the resulting publications would be appreciated if our s ①Acknowledgement: The author thanks (Dr. XXX from) Instrumentation and Service Center for Molecular Sciences at Westlake University for (the assistance/discussion/supporting in) ... measurement/data interpretation.

②Coauthorship on the resulting publications would be appreciated if our staff make technical contributions (including but not limited to critical sample preparation, novel experiment designation and comprehensive data analyzation).

Affiliation address: "Key Laboratory of Precise Synthesis of Functional Molecules of Zhejiang Province, School of Science, Instrumentation and Service Center for Molecular Sciences, Westlake University, 18 Shilongshan Road, Hangzhou 310024, Zhejiang Province, China."

中文文章致谢:

① 致谢:感谢西湖大学分子科学公共实验室平台 XXX 博士(或者 XXX 老师)在……表 征或数据分析上提供的帮助。

② 共同作者:如果分子科学平台老师在您课题组样品表征或文章发表上有重要技术贡 献(包括但不限于关键样品制备、新型实验设计和深度数据分析),我们感谢您将相关 老师列为共同作者,作者单位地址如下:西湖大学,分子科学公共实验平台,功能分子 与精准合成浙江省重点实验室,杭州,310030,浙江。

#### <span id="page-6-0"></span>**4.** 实验室人员职责和安全管理规范

- 4.1 相关人员进入实验室之前必须通过学校、中心和平台的安全考试或考核,并严格 遵守光谱实验室的各项安全注意警示标识。严禁无关人员进入实验室。
- 4.2 平台设备须经培训考核后方可操作,严格遵守仪器操作规程并做好实验记录,未 经考核者严禁触碰和使用仪器。
- 4.3 请按制样要求进行测试或送样,因样品不符合上机要求造成仪器损坏的,无论独 立上机或是委托测试,都将由用户所在课题组承担责任。
- 4.4 实验室通道及消防紧急通道必须保持畅通,所有实验人员应了解消防器具与紧急 逃生通道位置,并应掌握消防器材的正确操作。
- 4.5 使用化学试剂或药品前,必须了解其物理化学性质、毒性及防护方法,使用时必 须进行个人防范措施。
- 4.6 使用液氮时应穿戴实验服、护目镜、防冻手套。
- 4.7 使用烘箱请先联系技术员,烘箱用完请及时取走样品,烘箱不可过夜操作。
- 4.8 使用实验室气瓶, 须经实验室技术员培训指导后方可操作。
- 4.9 严禁戴手套接触门把手。禁止随意丢弃实验废弃物。禁止将锐器、玻璃、枪头丢 弃在常规垃圾箱中。
- 防范措施。<br>立穿戴实验服、护目镜、防冻手套。<br>先联系技术员,烘箱用完请及时取走样品,烘箱不i气瓶,须经实验室技术员培训指导后方可操作。<br>接触门把手。禁止随意丢弃实验废弃物。禁止将锐;<br>圾箱中。<br>射线设备及相关附件时,应严格遵守设备操作规程<br>闭之前,禁止打开样品仓。使用射线设备时还需打开<br>禁进入控制区。<br>变温实验,如有需求请务必联系技术员;进行高温; 4.10 使用激光、射线设备及相关附件时,应严格遵守设备操作规程,在激光、射线设 备附件未关闭之前,禁止打开样品仓。使用射线设备时还需打开射线剂量报警器, 无关人员严禁进入控制区。
- 4.11 不可擅自做变温实验,如有需求请务必联系技术员;进行高温实验时需技术员在 场方可进行。
- 4.12 实验室应保持整洁,严禁摆放与实验无关的物品如食品和饮料。严禁在实验室进 食与抽烟。严禁动物进入实验室。
- 4.13 个人 U 盘、移动硬盘等易带入病毒的存储设备不得与工作站电脑连接。
- 4.14 实验过程中如发现仪器设备及基础设施发生异常状况,须及时向该仪器负责人或 实验室负责人反馈。严禁擅自处理、调整仪器主要部件,凡自行拆卸者一经发现 将给予严重处罚。
- 4.15 保持实验室空气干燥,在潮湿的季节应进行除湿,至少每周检查一次除湿机是否 有无积水。

#### <span id="page-6-1"></span>**5.** 光谱实验室仪器设备管理规范

#### <span id="page-7-0"></span>**5.1** 紫外可见近红外显微光谱仪使用制度

该仪器遵从学校 "科研设施与公共仪器中心"对大型仪器设备实行的管理办法和 "集中投入、统一管理、开放公用、资源共享"的建设原则,面向校内所有教学、科研单 位开放使用;根据使用机时适当收取费用;并在保障校内用户使用的同时,面向社会开 放。

委托测试:用户需通过"大型仪器管理系统"(以下简称大仪网)进行送样预约,并 按照要求登记预约信息。送样预约要求如下:

1. 送样前与仪器负责老师沟通样品信息;

2. 测试结果请自行在大仪网送样记录中下载;

3. 样品如需回收请在测试后尽快取回,一周未取回平台将作化学废弃物处理。

#### **5.2** 紫外可见近红外显微光谱仪预约制度

为充分利用仪器效能、服务全校科研工作,根据测试内容与时间的不同,光谱实验 室制定了7\*24 小时预约制度。根据预约制度可登陆大仪网站即时预约机时,包括周末; 寒暑假及国庆假期将另行通知。

<span id="page-7-1"></span>5**外显微光谱仪预约制度**<br>器效能、服务全校科研工作,根据测试内容与时间<br><br>打预约制度。根据预约制度可登陆大仪网站即时预约<br>将另行通知。<br>约时间使用仪器,以免浪费机时。如需调换时间段<br>商。因故不能在预约时间内测试者,请提前 30 分<br>机时或有多次无故不遵预约时间的用户,实验室将:<br>资格等处罚。<br> 预约时间/每人 测试内容 请严格遵守预约时间使用仪器,以免浪费机时。如需调换时间段,在技术员同意下 可与其他使用者协商。因故不能在预约时间内测试者,请提前 30 分钟取消预约并通知 技术员。恶意预约机时或有多次无故不遵预约时间的用户,实验室将进行批评教育、通 报批评或取消上机资格等处罚。

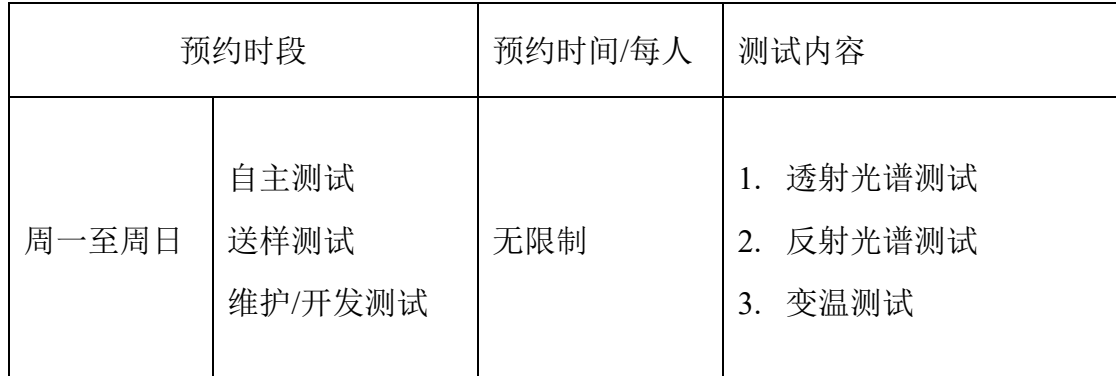

(1)校内使用者须经过技术员的实验操作培训,考核合格后方可上机使用;

(2)实验开始时务必在实验记录本上登记,结束时如实记录仪器状态;

(3)严禁擅自处理、拆卸、调整仪器主要部件。使用期间如仪器出现故障,使用者须 及时通知技术员,以便尽快维修或报修,隐瞒不报者将被追究责任,加重处理;

(4)因人为原因造成仪器故障的(如硬件损坏),其导师课题组须承担维修费用;

内部文件,请勿随意转发、打印、复印

(5)使用者应保持实验区域卫生清洁,测试完毕请及时带走样品,技术员不负责保管。

使用者若违犯以上条例,将酌情给予警告、通报批评、罚款及取消使用资格等惩罚 措施。

#### <span id="page-8-0"></span>**5.3** 紫外可见近红外显微光谱仪培训考核制度

校内教师、研究生均可提出预约申请,由技术员安排时间进行培训,培训内容包括 仪器使用规章制度、送样须知及安全规范、基本硬件知识、标准操作规程(自主测试) 及相应数据处理。

培训结束后,两周内培训者需管理人员监督下讲行 3 次左右操作, 培训者根据自己 的掌握程度,联系技术员进行上机考核。初级考核合格后,可在管理人员监督下上机操 作,一周后复考;

认为培训者达到独立操作水平后, 给予培训者授权,<br>果因为人为操作错误导致仪器故障者, 除按要求承<br>、培训费翻倍等处罚。<br>员的核心要求:<br><br>L近红外显微光谱仪的基本原理及其应用的多学科计<br>AIC 软件系统, 严格按照标准操作规程操作, 防止|<br>做好仪器的使用及故障记录。 实验室技术员认为培训者达到独立操作水平后,给予培训者授权在所允许的范围内 独立使用仪器。如果因为人为操作错误导致仪器故障者,除按要求承担维修费用之外, 还将给予重考惩罚、培训费翻倍等处罚。

对接受培训人员的核心要求:

(1)了解紫外可见近红外显微光谱仪的基本原理及其应用的多学科背景知识;

(2)熟练掌握 CRAIC 软件系统,严格按照标准操作规程操作,防止因人为操作不当造 成仪器故障,认真做好仪器的使用及故障记录。

#### <span id="page-9-0"></span>**6.** 内容

\*\*\*基理系统登陆

接入大仪网的仪器操作电脑均需要登陆基理锁屏界面。

(1) 如图 (a), 如界面显示"一卡通用户", 请在 Account 输入预约者的一卡通账户, Password 栏输入相应账户密码,点击 Submit;

### 注意:如账号或密码输入错误,请按键盘 **Delete** 键进行删除,再重新输入;禁止点击 **Cancel**,否则仪器会自行关机。

(2) 如图 (b), 如界面显示"LIMS User", Account 显示 Administrator, 请与相关老师联系。

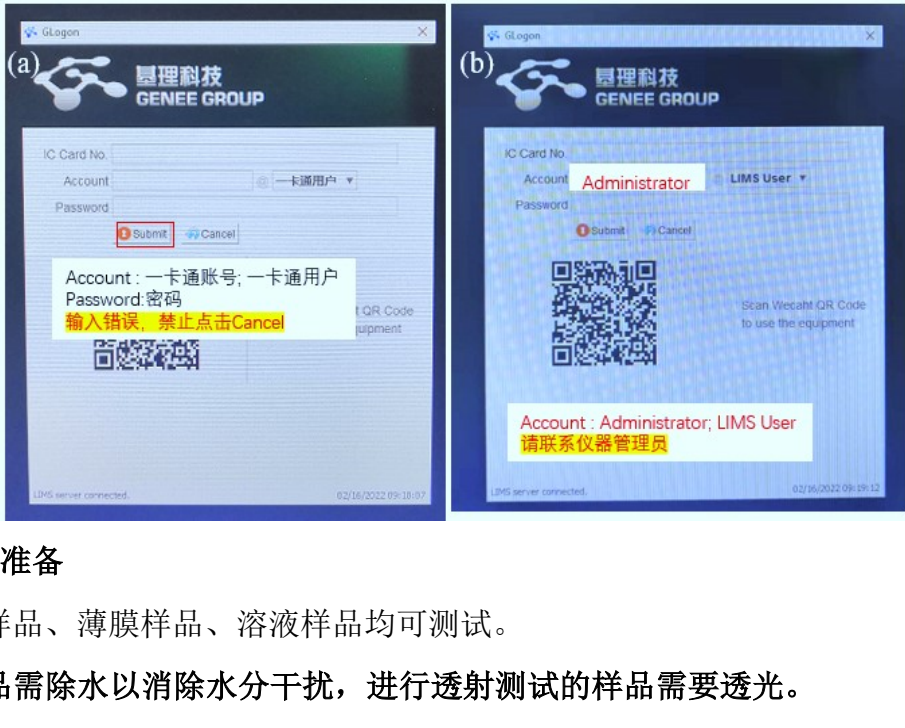

#### <span id="page-9-1"></span>6.1 样品准备

粉末样品、薄膜样品、溶液样品均可测试。

#### 注意:样品需除水以消除水分干扰,进行透射测试的样品需要透光。

**重要提醒:** 1) 送样人员必须对测试样品的合法性负责, 未注明合法性和物理化学性质 的样品不予测试。如测试过程中发现样品含毒品类非法样品,送样人将负法律责任。 2)由于用户的样品问题导致仪器异常或配件更换,所有责任将由用户及所在课题组或 单位承担。

#### <span id="page-9-2"></span>6.2 开机和预热仪器

1. 仪器组成

图 6-1 显示了紫外可见近红外显微光谱仪的各个组成部分, 包括主机、XY 平面位 移台(位移台、控制器和手柄)、光源(反射氘灯、透射氘灯和卤素灯)及独立的温控 台。

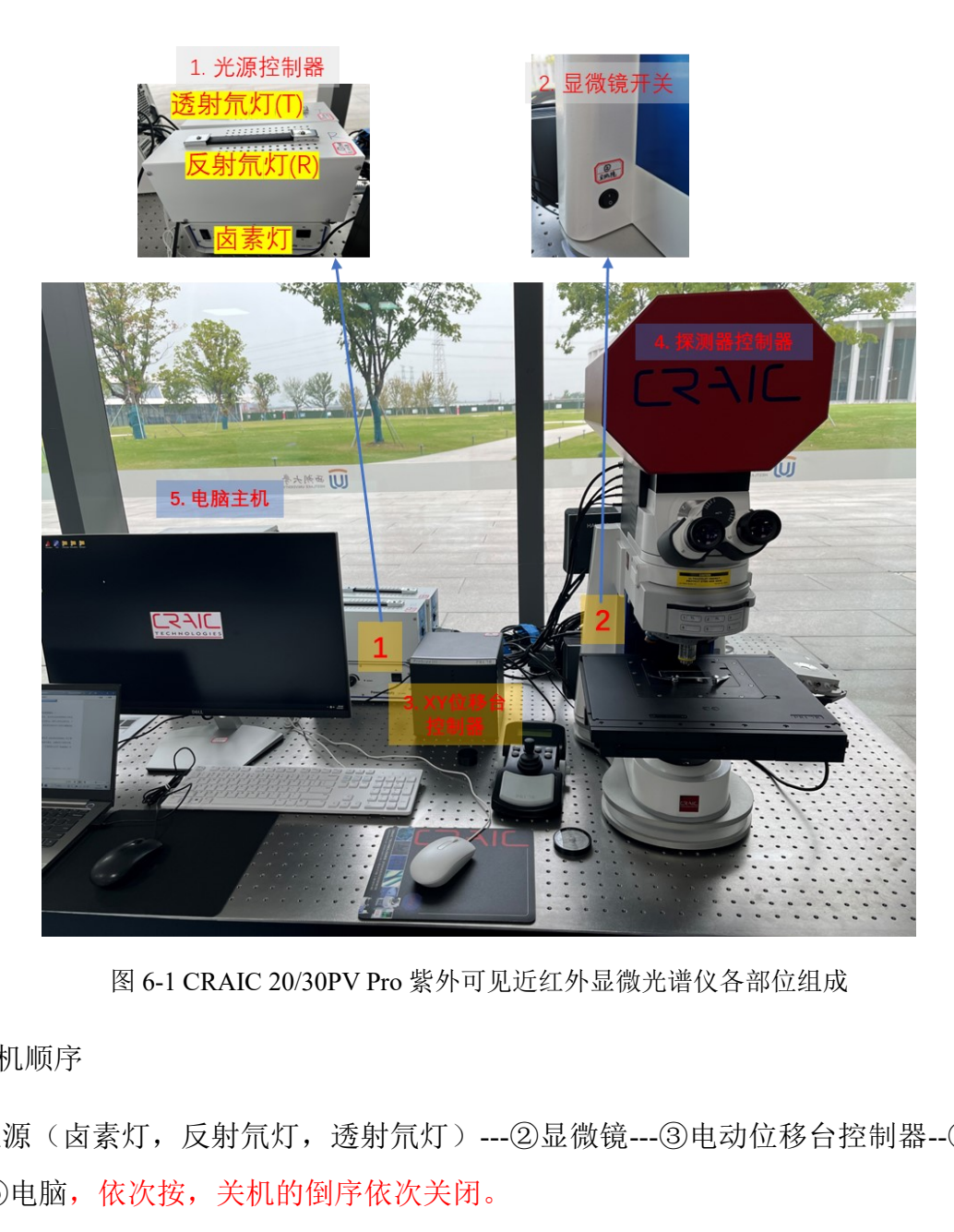

图 6-1 CRAIC 20/30PV Pro 紫外可见近红外显微光谱仪各部位组成

#### 2. 开机顺序

① 光源(卤素灯,反射氘灯,透射氘灯)---②显微镜---③电动位移台控制器--④探测 器---⑤电脑,依次按,关机的倒序依次关闭。

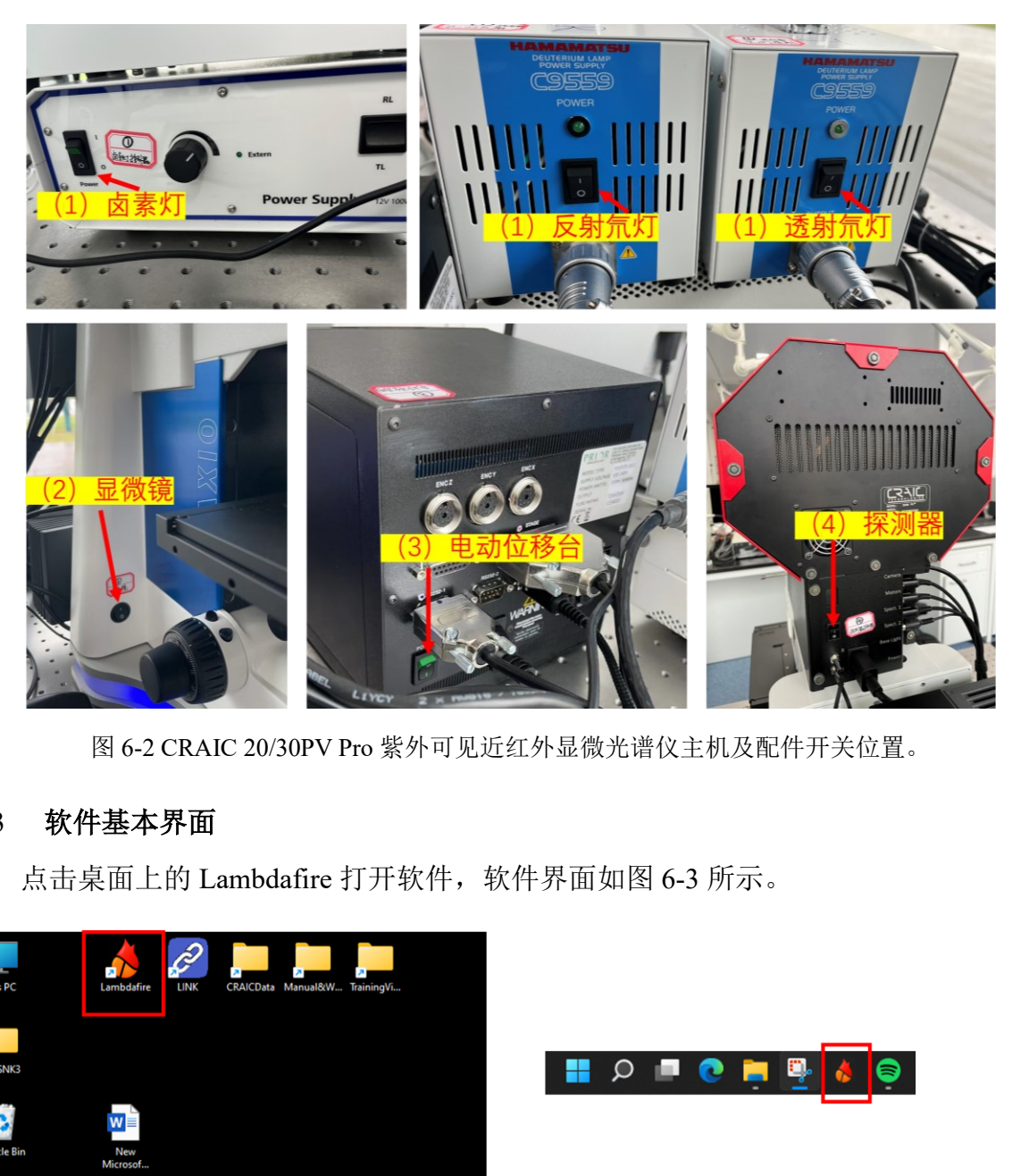

图 6-2 CRAIC 20/30PV Pro 紫外可见近红外显微光谱仪主机及配件开关位置。

#### <span id="page-11-0"></span>6.3 软件基本界面

点击桌面上的 Lambdafire 打开软件,软件界面如图 6-3 所示。

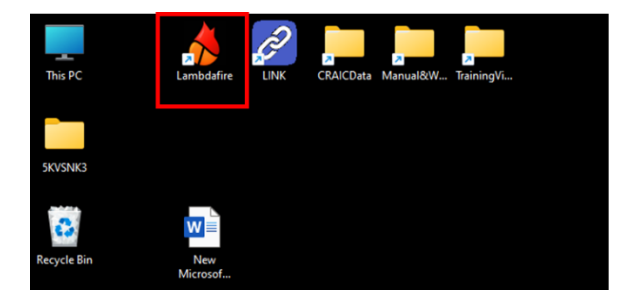

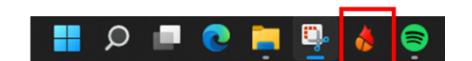

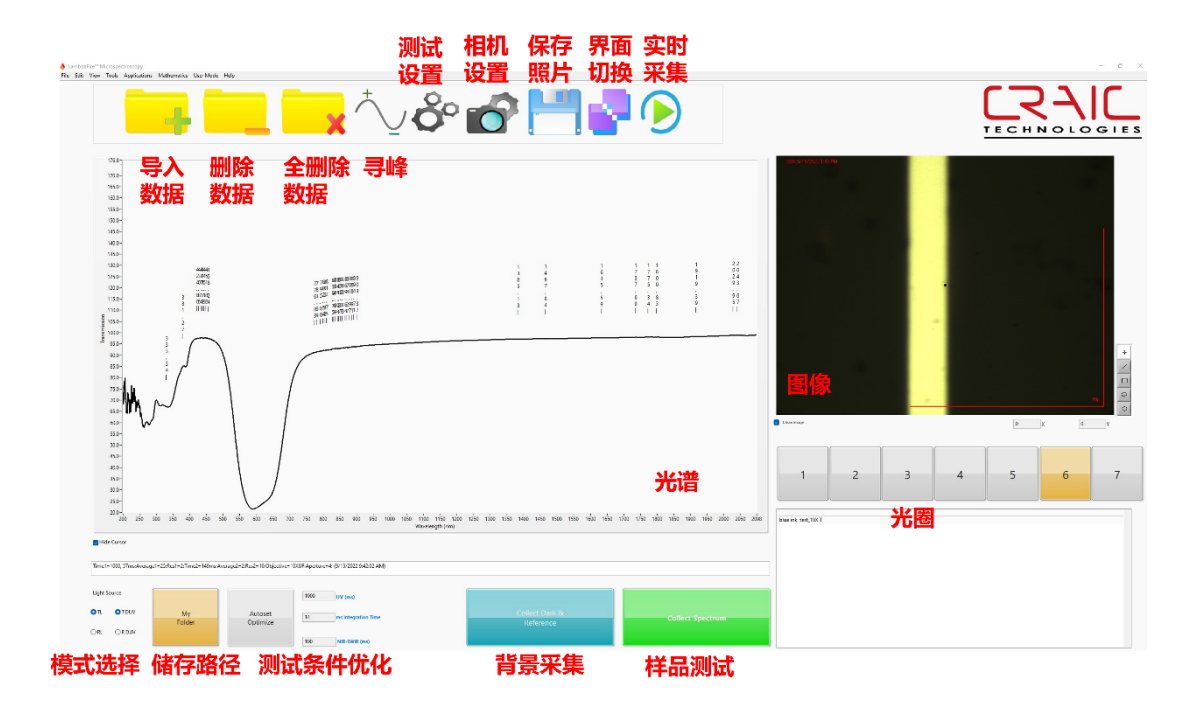

图 6-3 紫外可见近红外显微光谱仪软件界面。

#### <span id="page-12-0"></span>6.4 光路调整

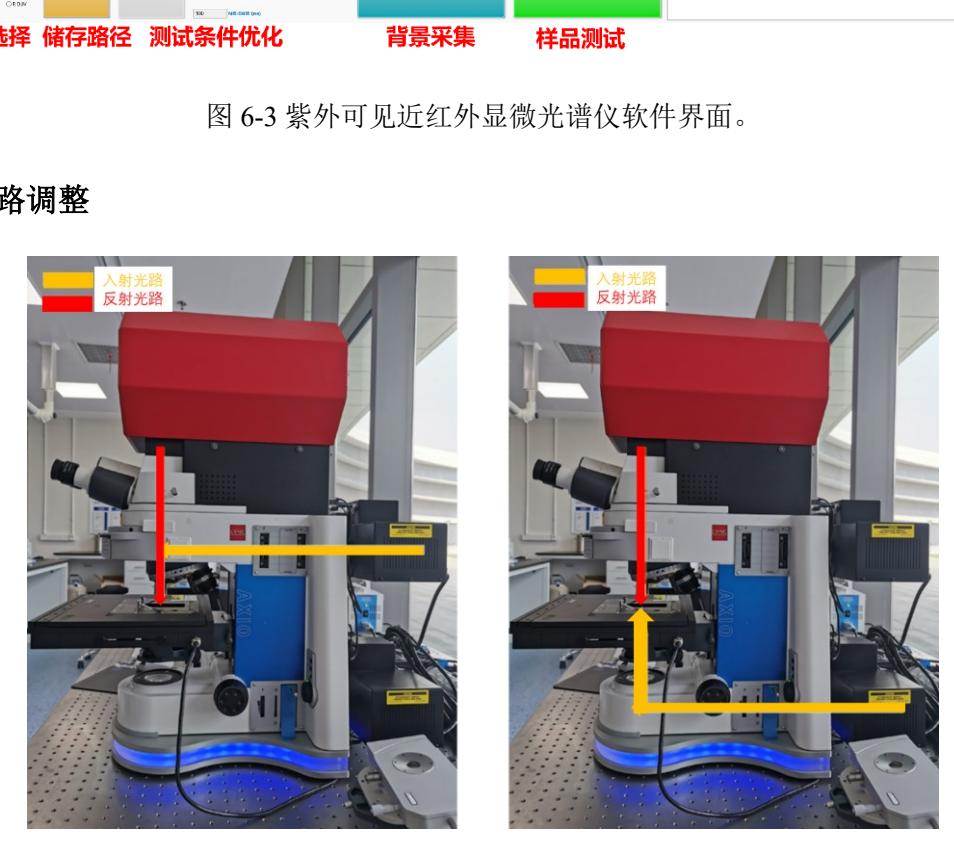

图 6-4 测试系统显微镜反射光谱(左)和透射光谱(右)测量光路示意图。

#### <span id="page-12-1"></span>6.5 反射光谱测量模式聚焦

① 首先确保样品台下方用于透射测量的聚光镜镜头是低位状态,不能阻碍样品台 移动;

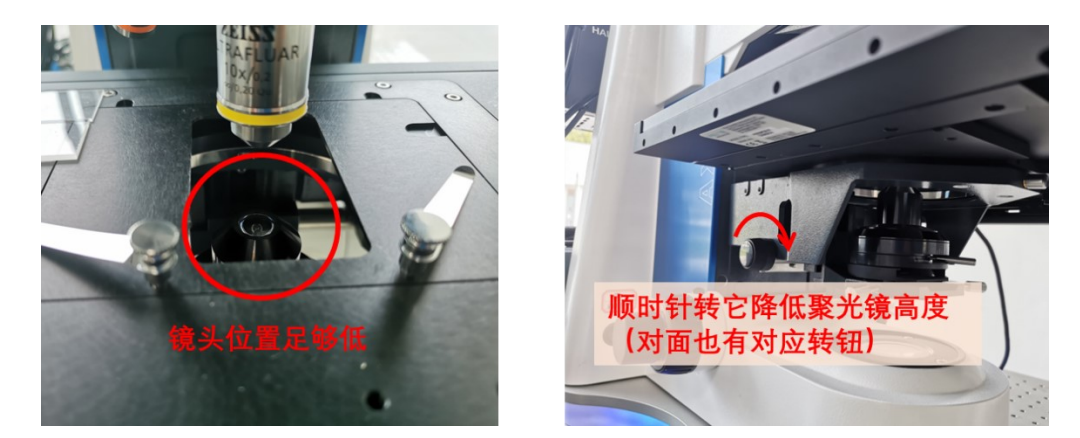

图 6.5. 反射模式测量时样品台下方聚光镜位置示例。

<span id="page-13-0"></span>② 选择反射模式

打开反射氘灯和卤素灯电源——显微镜主机右侧选择反射光路(RL)——转动物镜 上方滤光片塔轮使反射模式(RL)对应的滤光片(2号位)处于显微镜正前方缺口处一 —软件主界面左下角光源选择反射光源(RL 为反射模式卤素灯,R DUV 为反射模式氘 灯,按需选择):四位一致,如图红框标出;

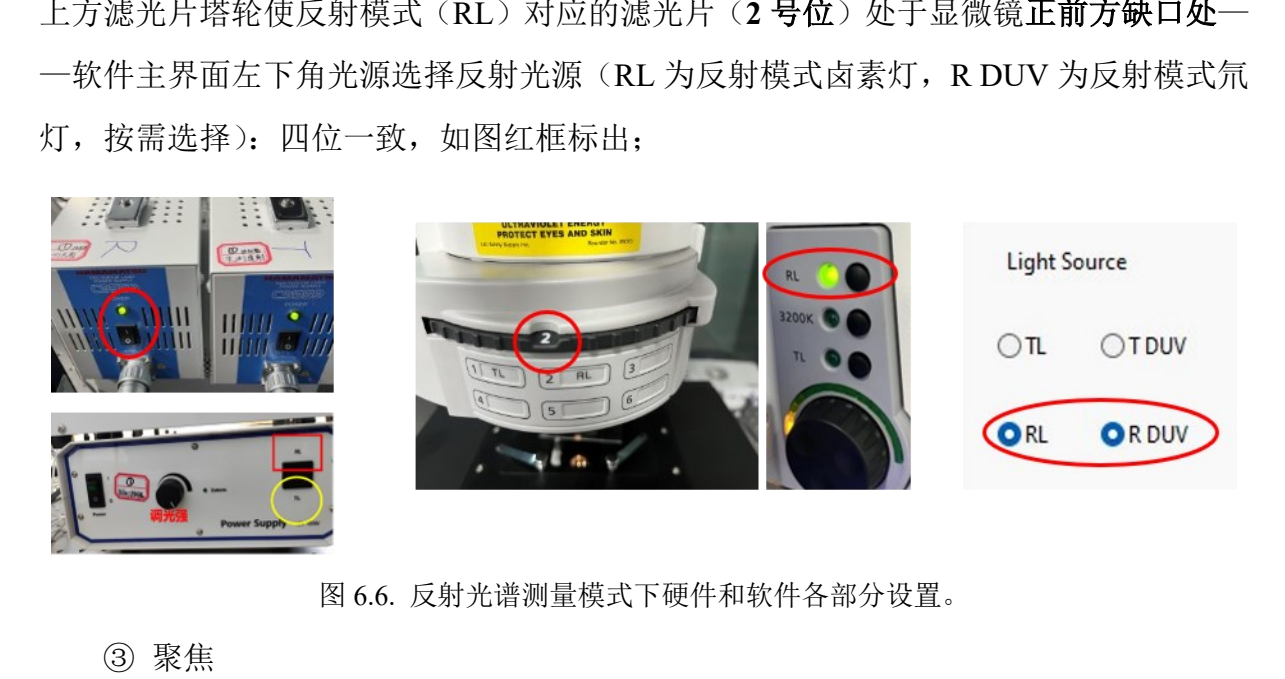

图 6.6. 反射光谱测量模式下硬件和软件各部分设置。

③ 聚焦

将参考物置于样品架上(铝镜用于后续绝对反射率测量、硫酸钡白板用于后续绝对 漫反射率测量、聚四氟乙烯白板用于后续相对反射率测量),通过目镜观察筒或相机(切 换方法[见图](#page-14-0) 6.)观察视野内图像清晰程度。将反射模式的入射光光路上的视场光阑开至 约 1/4 大小,调节显微镜主机两侧的转钮升降样品台位置[\(图](#page-14-1) 6.),直至观察到的六边形 视野光斑边缘和视野内图像最清晰[\(图](#page-15-1) 6.)。

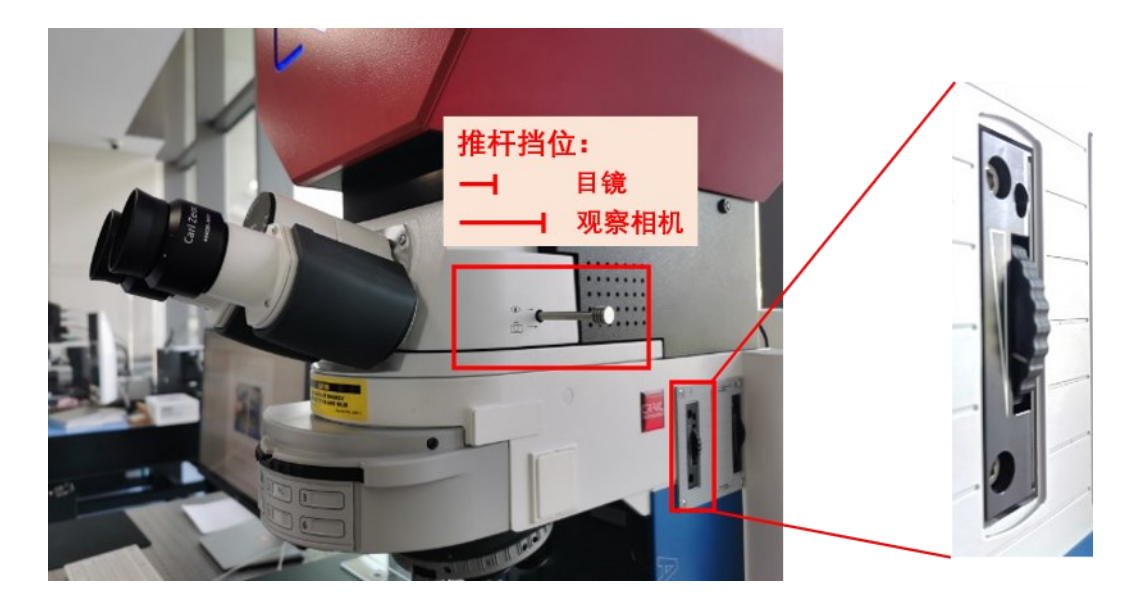

图 6.7. 目镜观察筒和观察相机切换推杆,透射光路视场光阑设置

<span id="page-14-1"></span><span id="page-14-0"></span>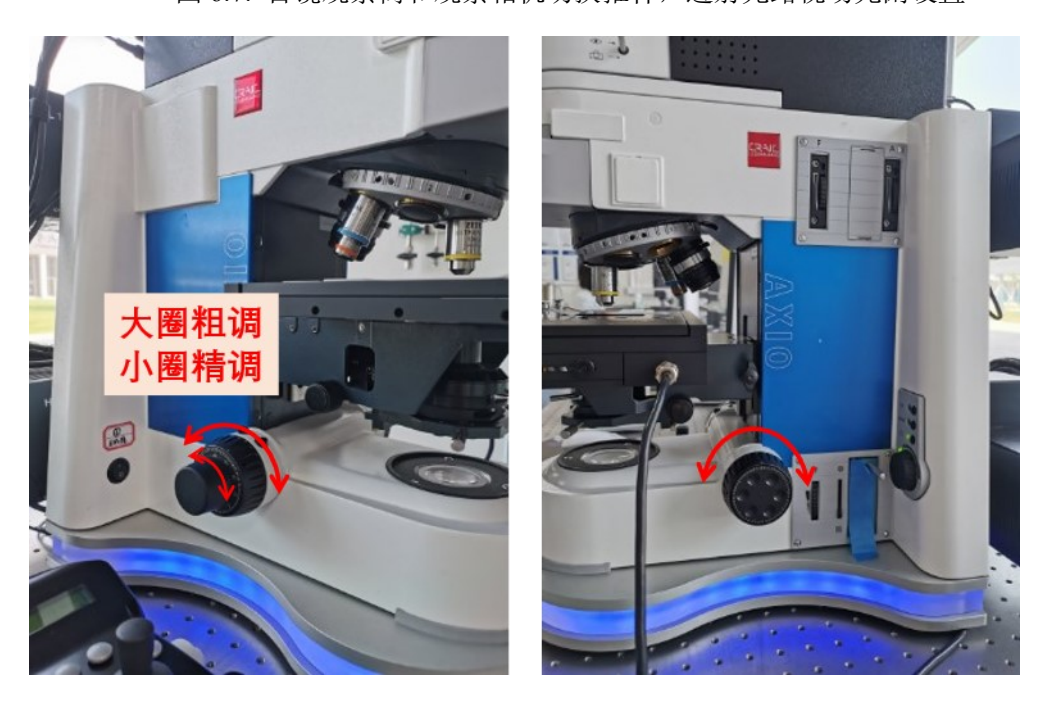

图 6.8. 用于调节样品台高度的转钮方位

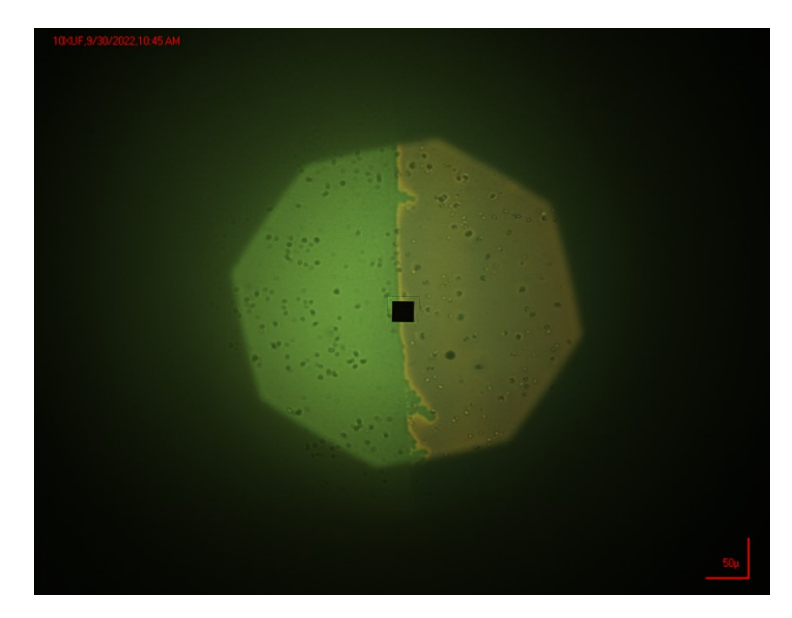

图 6.9. 玻璃片上的记号笔痕边界在白光下聚焦后的图像。

采集背景后,取下参考样,将待测样放到样品架上,按上述方法聚焦后测量光谱。

#### <span id="page-15-0"></span>6.6 透射光谱测量模式光路聚焦和准直

① 首先根据 6.5 小节的操作方法,在反射模式下找准物镜与待测表面之间的距离;

② 切换至透射模式光源:

<span id="page-15-1"></span>取下参考样,将待测样放到样品架上,按上述方法<br>最模式光路聚焦和准直<br>5.5 小节的操作方法,在反射模式下找准物镜与待测<br>掉式光源:<br>和卤素灯电源——显微镜主机右侧选择透射光路(<br>透射模式(TL, 1 号位)处于显微镜正前方缺口处<br>透射模式(TL, 1 号位)处于显微镜正前方缺口处<br>光源(TL 为透射模式卤素灯, T DUV 为透射模式)<br>圈标出: 打开透射氘灯和卤素灯电源——显微镜主机右侧选择透射光路(TL)——转动物镜 上方滤光片塔轮使透射模式(TL, 1 号位)处于显微镜正前方缺口处——软件主界面左 下角光源选择透射光源(TL 为透射模式卤素灯,T DUV 为透射模式氘灯,按需选择): 四位一致,如图黄圈标出:

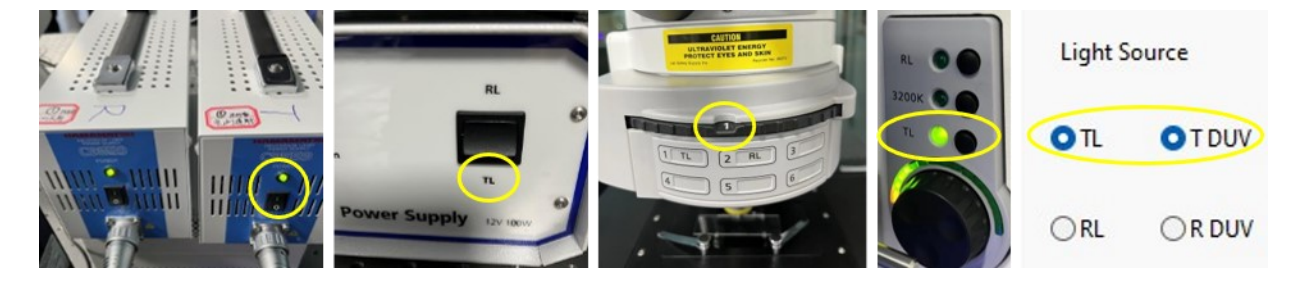

图 6.10. 透射光谱光路调整和测量模式下硬件和软件各部分设置。

③ 透射模式的入射光聚焦:将入射光路上的视场光阑(F)调小,此时显示屏图像 会变暗:

调节样品台下方聚光镜的高低[\(图\)](#page-13-0),视野内会逐渐显示清晰的多边形。调节使视野 内的多边形边缘清晰。

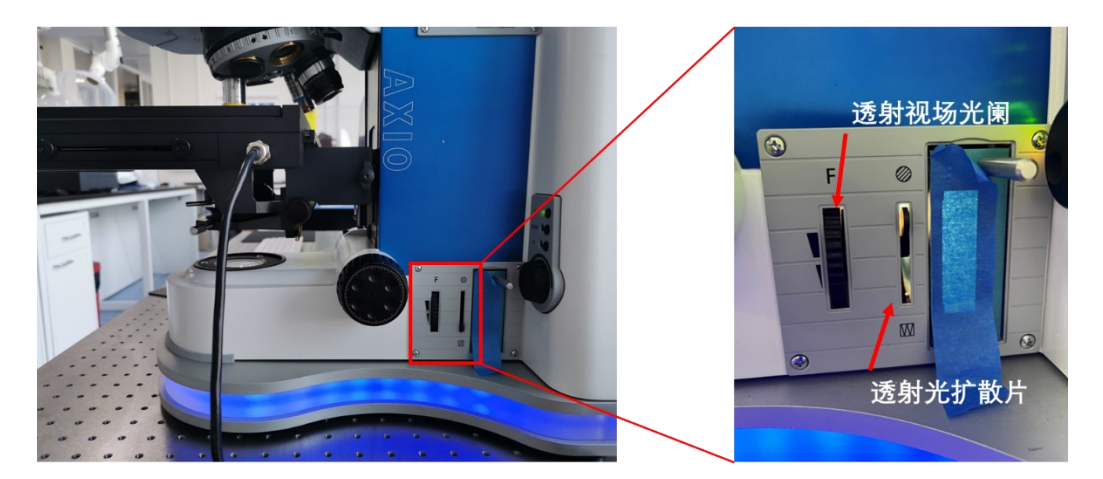

图 6.11. 透射模式入射光路上视场光阑位置示意图。

⑤ 透射模式的入射光准直:将入射光路上的视场光阑(F)进一步调小,调节聚光 镜的水平位置旋钮,直至软件的实时观察区中测量区(中间黑色方块)在六边形光斑的 正中间[\(图](#page-16-1) 6.)。

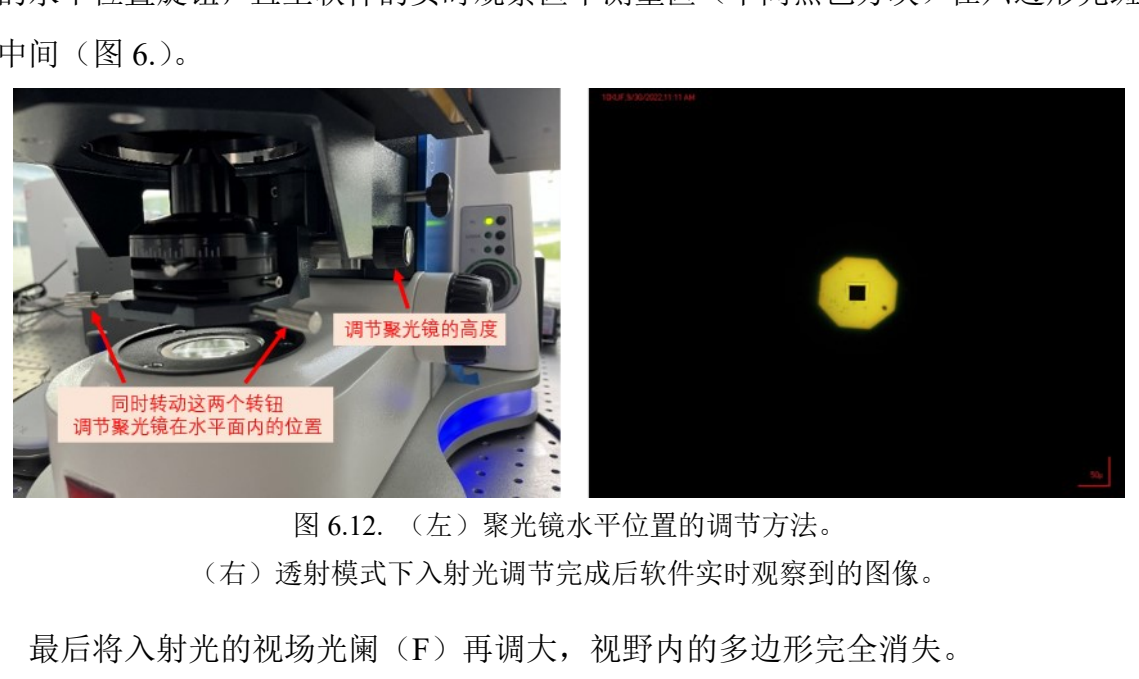

图 6.12. (左)聚光镜水平位置的调节方法。 (右)透射模式下入射光调节完成后软件实时观察到的图像。

<span id="page-16-1"></span>最后将入射光的视场光阑(F)再调大, 视野内的多边形完全消失。

注意:在 **74X** 和 **100X** 高倍镜下(工作距离不到 **1mm**)需要不断切换调节透射镜的上 下聚焦和左右找视场光阑,多次调节。

#### <span id="page-16-0"></span>6.7 相机曝光调节

① 点击 LambdaFire 软件界面上方的相机参数设定按钮,弹出对话框;

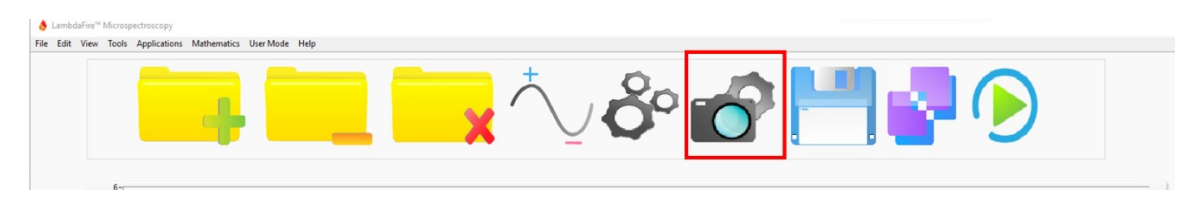

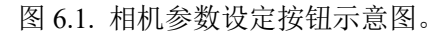

② 主要参数设定

曝光度:【Settings】标签页中。一般选择自动,若在聚焦过程中光强太大,可手动调节 曝光;

图片翻转: 【Signal Processing】标签页中。可在下拉菜单中选择图片不反转、水平或垂 直翻转;

物镜倍数:更换不同物镜测试,需要在【Video Modes】标签页中选择对应的倍数,这 样主界面上图像的比例尺才是正确的。

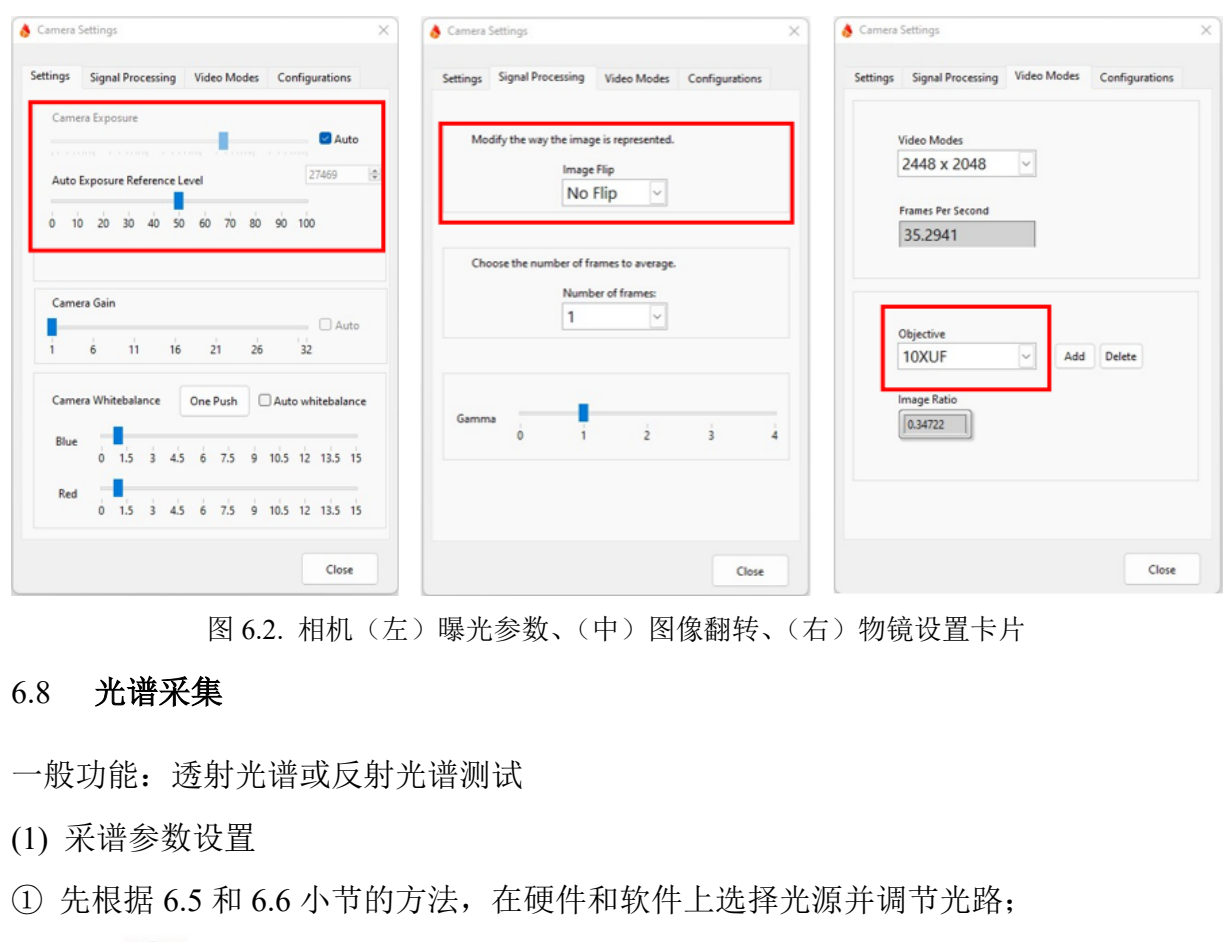

图 6.2. 相机(左)曝光参数、(中)图像翻转、(右)物镜设置卡片

#### <span id="page-17-0"></span>6.8 光谱采集

一般功能:透射光谱或反射光谱测试

(1) 采谱参数设置

- ① 先根据 6.5 和 6.6 小节的方法,在硬件和软件上选择光源并调节光路;
- ② 点击 3 设置按钮, 设置测试波长、积分时间和分辨率。

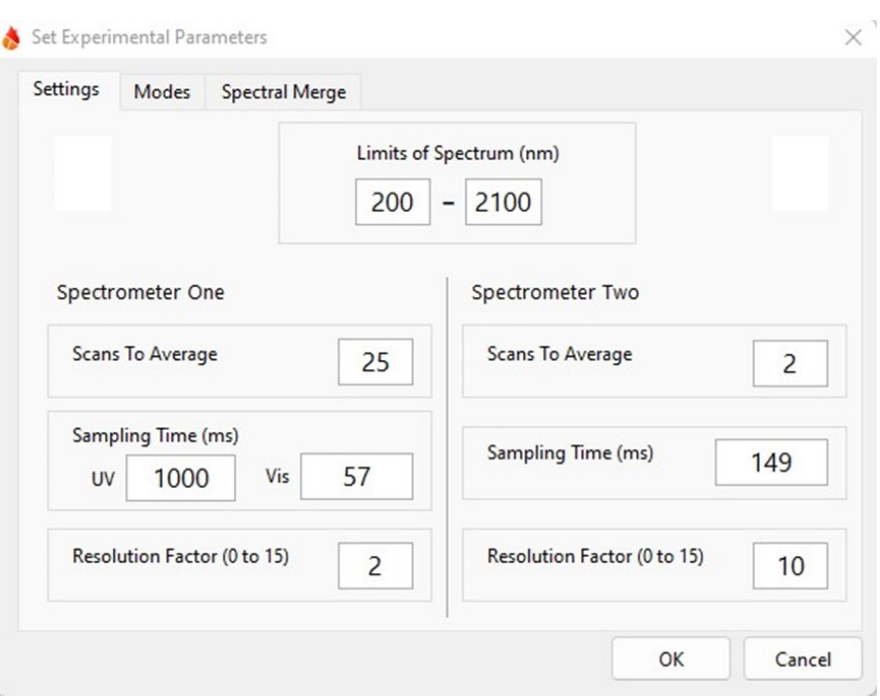

图 6.15. 光谱采集参数设置窗口

该窗口分为【Settings】,【Modes】和【Spectral Merge】三个标签页。

- **EXECTS ASSESS ASSESS ASSESS ASSESS ASSESS ASSESS ASSESS AND MODES ASSESS AND MODES ASSESS AND MODES ASSESS AND MODES ASSESS AND MODES AND MORE THAND IS A SURVEY AND MORE A SURVEY AND MORE A SURVEY AND MORE A SURVEY AND M** 【Settings】: 设置测试波长范围【Limits of Spectrum】, 分别设置紫外可见区(Spectrometer One)和近红外区(Spectrometer Two)采谱的平均次数(Scans to Average), 积分时 间(Sampling Time)和分辨率(Resolution Factor)。其中积分时间可通过自动优 化参数【Autoset Optimize】按钮获得(见下一小节)。这一页上的参数也可在 【Modes】选项卡中直接调用(Load)选择预先设定好的测试条件。
- 【Spectral Merge】:用于拼接紫外可见和近红外光谱。在【Merge Window】区域输入用 于拼接光谱需要参考的波长范围(根据这个波长范围内测到的光强缩放其中 一个光谱仪测到的信号大小), 在【Merging Reference Spectrometer】中选择 拼接光谱时使用的参考光谱仪。

注意: 参考光谱仪一定要选 UV-Vis 或 NIR, 不能选 Neither。

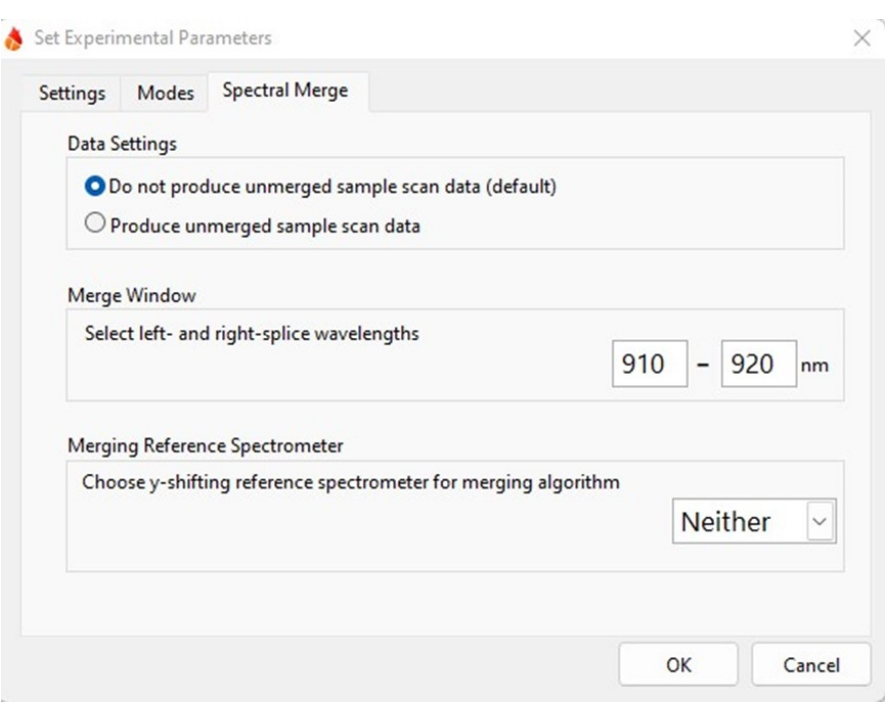

图 6.16. 【测量参数】设置中【光谱拼接】选项卡界面

#### (2) 选择合适的物镜、样品测量区域

物镜可通过手动转动物镜转盘来选择合适放大倍数的物镜。

图 6.16. 【测量参数】设置中【光谱拼接】选项卡界面<br>竟、样品测量区域<br>动转动物镜转盘来选择合适放大倍数的物镜。<br>可通过软件选择。在 LambdaFire 主界面的实时观察<br>黑色窗口 (图 6.), 这个窗口指示光谱测试的样品 <br>黑色窗口 (图 6.), 这个窗口指示光谱测试的样品 <br>字的按钮, 点击按钮可以更改测量区域的大小 (《<br>打应的样品测量区域越小; 默认选择 4 号, 可根据实 样品测量区域可通过软件选择。在 LambdaFire 主界面的实时观察窗口上, 我们可见 在窗口的中间有一黑色窗口(图 6.),这个窗口指示光谱测试的样品区域。在观察窗口 下方有七个标有数字的按钮,点击按钮可以更改测量区域的大小(表现为黑色方块大 小)。数字越大,对应的样品测量区域越小;默认选择 4 号,可根据实际测量情况选择。 注意:选择 **1-3** 号可能会带来通光量过大、自动优化积分时间失败的情况,此时可能需 要额外添加衰减片。

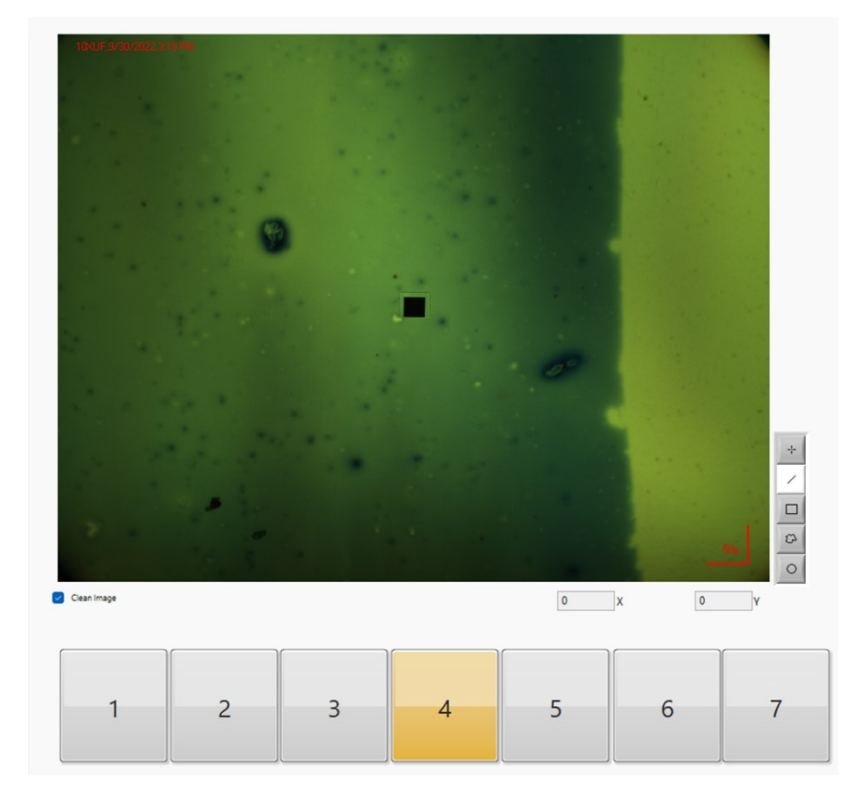

图 6.17. 测量区域选择和显示

<span id="page-20-0"></span>(3) 设置积分时间

分子科学公共实验平台 一般使用软件的【Autoset Optimize】按钮自动设置积分时间。选择完物镜、测量区 域大小后,将样品移动到空白区域,点击软件主界面上的【Autoset Optimize】按钮,系 统会自动优化紫外、可见、近红外波段各自的积分时间。如自动优化成功,则显示例如 [图](#page-20-1) 6.左图的笑脸提示;若自动优化失败,则会出现哭脸(图 6.右),此时需要根据提示 框中的提示手动变化光源强度。

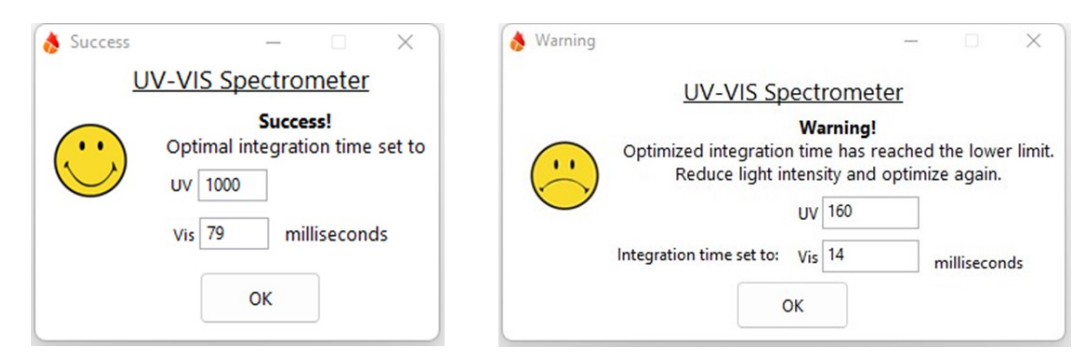

图 6.18. 自动优化积分时间参数(左)成功、(右)失败的提示

<span id="page-20-1"></span>注意: 若自动优化参数失败,需要调节光强,透射模式 4 号光圈一般调到 1/5 光强(光 强要弱), 反射模式 4 号光圈一般调到 4/5 光强(光强要强)。

#### (4) 光谱采集

① 选择储存路径:点击【My Folder】设置数据储存位置

② 采集背景:将测量区域移到样品空白处,聚焦后点击【Collect Dark & Reference】采 集背景;

③ 测样品:将测量区域移到待测样品处,聚焦后点击【Collect Spectrum】,选择测量光 谱类型、所用物镜、样品名称,然后点击【Scan】采谱。

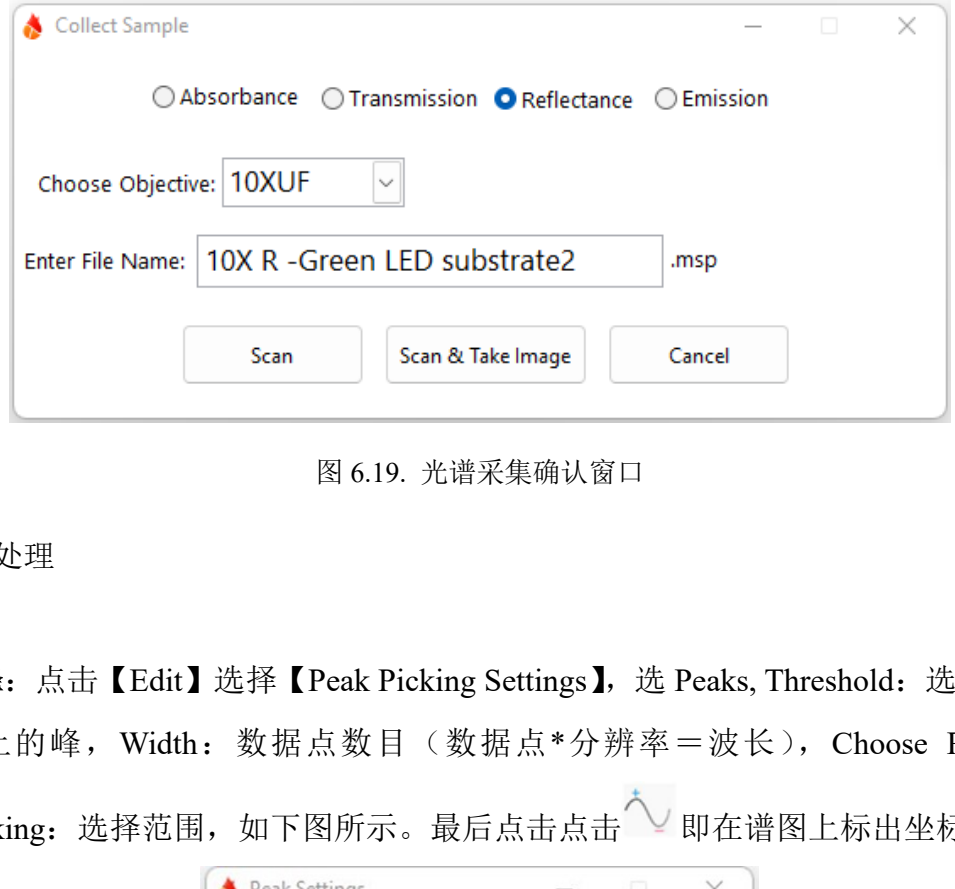

图 6.19. 光谱采集确认窗口

- (5) 光谱处理
- ① 标峰

自动标峰: 点击【Edit】选择【Peak Picking Settings】, 选 Peaks, Threshold: 选择纵坐标 多少以上的峰, Width: 数据点数目(数据点\*分辨率=波长), Choose Range for

Peak-Picking: 选择范围, 如下图所示。最后点击点击 V即在谱图上标出坐标值。

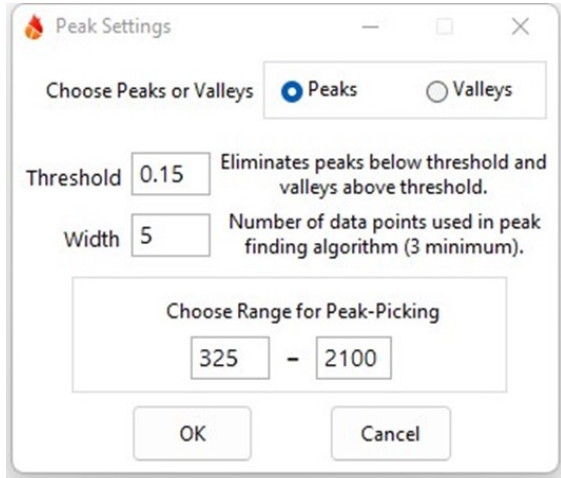

图 6.20. 自动标峰参数设置

手动寻峰: 取消【Hide Cursor】即出现十字坐标线, 并显示坐标位置。

#### ② 光谱处理

在软件最上方菜单里中点击【Mathematics】,下拉菜单中有各种功能,可自行摸索。

| <b>Mathematics</b>         | User Mode | Help |  |  |  |
|----------------------------|-----------|------|--|--|--|
| <b>Statistics</b>          |           |      |  |  |  |
| Derivative                 |           |      |  |  |  |
| Integrate                  |           |      |  |  |  |
| Smoothing                  |           |      |  |  |  |
| Spectral Math              |           |      |  |  |  |
| Normalize Current Spectra  |           |      |  |  |  |
| Normalize Multiple Files   |           |      |  |  |  |
| <b>Baseline Correction</b> |           |      |  |  |  |

图 6.21. 光谱数学处理功能

(6) 数据保存

光谱会自动保存用测量开始前输入的文件名保存在<br>msp 格式,若转化成 CSV 格式,点击【File】,选:<br>CSV 格式。<br>o 功能<br>o 功能用于测量动力学,可在一段时间内监测透射/<br>一个或多个波长处透射/反射率随时间的变化曲线。<br>一个或多个波长处透射/反射率随时间的变化曲线。 测试完成后,光谱会自动保存用测量开始前输入的文件名保存在选择的文件夹中。 软件自动保存的是 msp 格式,若转化成 CSV 格式,点击【File】,选择【Convert File to CSV】,即转存为 CSV 格式。

- (7) 其他高级功能
- (1) CRAIC TimePro 功能

CRAIC TimePro 功能用于测量动力学,可在一段时间内监测透射/反射光谱随时间的 变化,并给出一个或多个波长处透射/反射率随时间的变化曲线。

① 【Applications】下拉菜单中选择【CRAIC TimePro】;

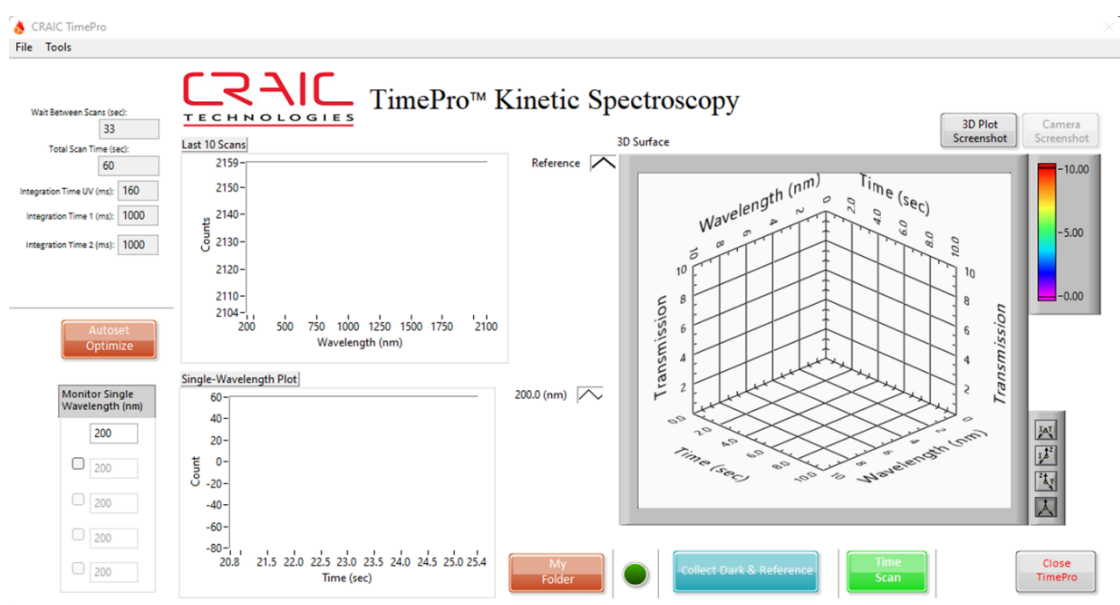

图 6.22. CRAIC TimePro 功能软件主界面

- ② 点击对话框左侧自动优化参数【Autoset Optmize】,系统会自动调节各波段的积分时 间;若优化成功,系统自动会读出等待时间、测试总时间、每波段积分时间。
- ③ 在左下角【Monitor Single Wavelength】窗口内输入要测试的波长;
- 图 6.22. CRAIC TimePro 功能软件主界面<br>则自动优化参数【Autoset Optmize】,系统会自动调<br>功,系统自动会读出等待时间、测试总时间、每波!<br>nitor Single Wavelength】窗口内输入要测试的波长;<br><br>"【Tools】下拉菜单中的【Set Parameters】标签页中<br>"<br>深样间隔和总时长,在【Spectrometers】标签页中<br>" ④ 选择上方菜单栏【Tools】下拉菜单中的【Set Parameters】,在【Kinetic Settings】标 签页中设置测试采样间隔和总时长,在【Spectrometers】标签页中设置采样的平均次 数、积分时间和波长分辨率;

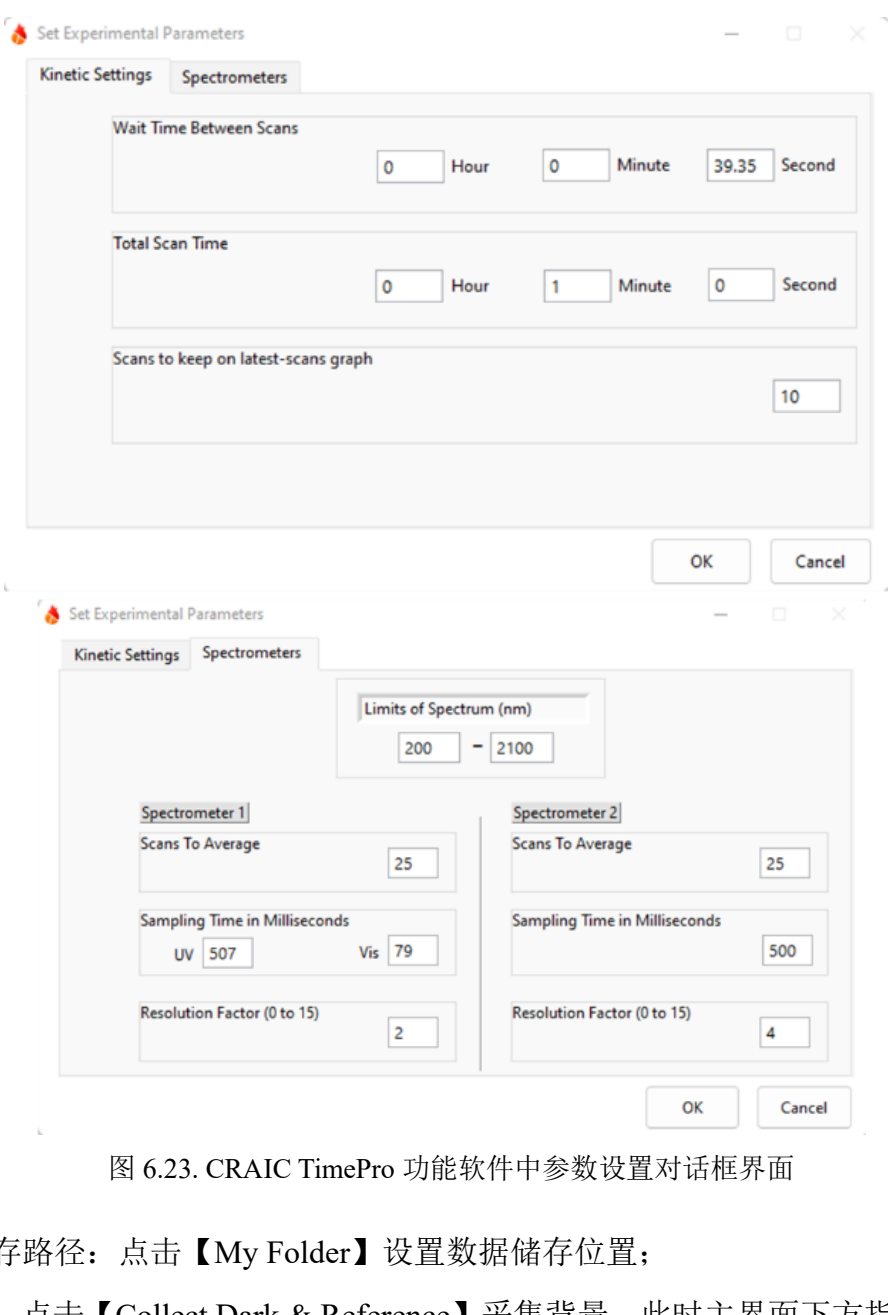

图 6.23. CRAIC TimePro 功能软件中参数设置对话框界面

- ⑤ 选择储存路径:点击【My Folder】设置数据储存位置;
- ⑥ 测背景:点击【Collect Dark & Reference】采集背景,此时主界面下方指示状态的圆 形图标开始闪烁,指示测量进行中;
- ⑦ 测样品:点击【Time Scan】,会弹出对话框,确认样品名、测试模式、物镜倍数、数 据保存格式(图片根据需要保存,占内存大),点击【OK】。

测试完成后,会显示最后十个点数据(每个数据的单谱都会自动保存),单波长的时 间谱图,时间、波长、反/透射率的 2D 或者 3D 图。

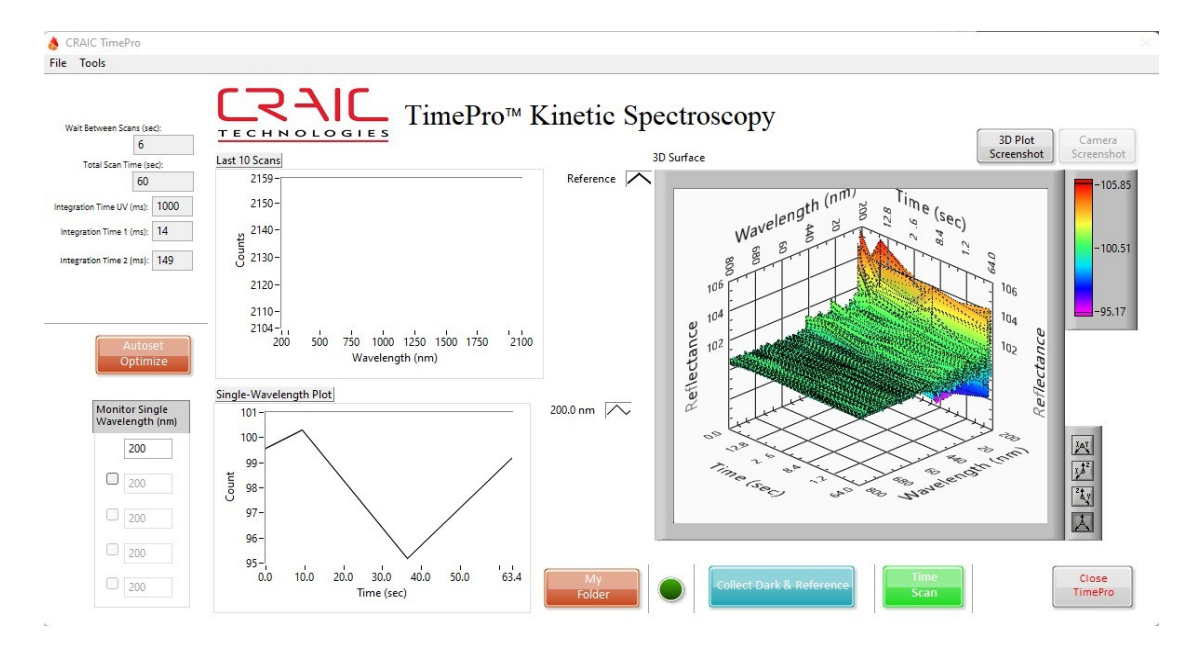

图 6.24. CRAIC TimePro 测试结果示例

图 6.24. CRAIC TimePro 测试结果示例<br>《会自动保存在所选文件夹中,保存的文件为是原刊。若需要转化成 CSV 格式, 点击【File】, 选择【Cor<br>据以 CSV 格式保存。<br>gPro 功能<br>ngPro 功能提供自动采集平面上样品不同位置的透,<br>透射/反射率的分布图。<br>透射/反射率的分布图。 测试结果数据会自动保存在所选文件夹中,保存的文件为是原始数据,只能用 LambdaFire 软件打开。若需要转化成 CSV 格式, 点击【File】, 选择【Convert File to CSV】, 即可把所选原始数据以 CSV 格式保存。

(2) CRAIC MappingPro 功能

CRAIC MappingPro 功能提供自动采集平面上样品不同位置的透射/反射曲线,并给 出在某一个波长处透射/反射率的分布图。

① 【Applications】选择【CRAIC MappingPro】,弹出平移台控制对话框:

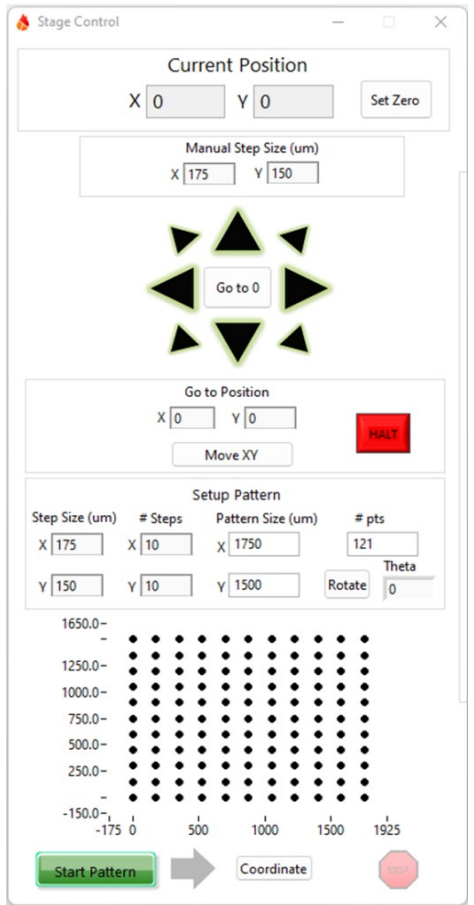

图 6.25. 平移台控制对话框

- 分子科学公共实验平台 ② 打开光路上的视场光阑,使视野内没有六边形边缘。利用 XY 位移台的摇杆,在软 件主界面右边的实时观察窗中选定测试区域。将要测的起始位置移到窗口正中,在 CRAIC MappingPro 功能设置界面中的【Current Position】栏中点击【Set Zero】按钮, 将当前的 XY 位置设为 $(0, 0)$ ;
- ③ 在【Setup Pattern】中设置 X 和 Y 两个方向上各自的扫描步长和扫描点数,同时窗 口底端会出现与之对应的扫描图样。点击【Start Pattern】可演示图样的扫描顺序和范 围,点击【Stop】停止。如需要添加、删除当前扫描图样中的点或设置特定的扫描图 样,可点击下方的【Coordinate】按钮。此时窗口右边会弹出一个对话框,可通过手 动调节 XY 平移台的摇杆选择要扫描的位置,点击【Add】添加所需坐标点、【Remove】 移除不想要的点,最后【Save】当前列表中的扫描点左边产生扫描图样[\(图](#page-27-0) 6.)。

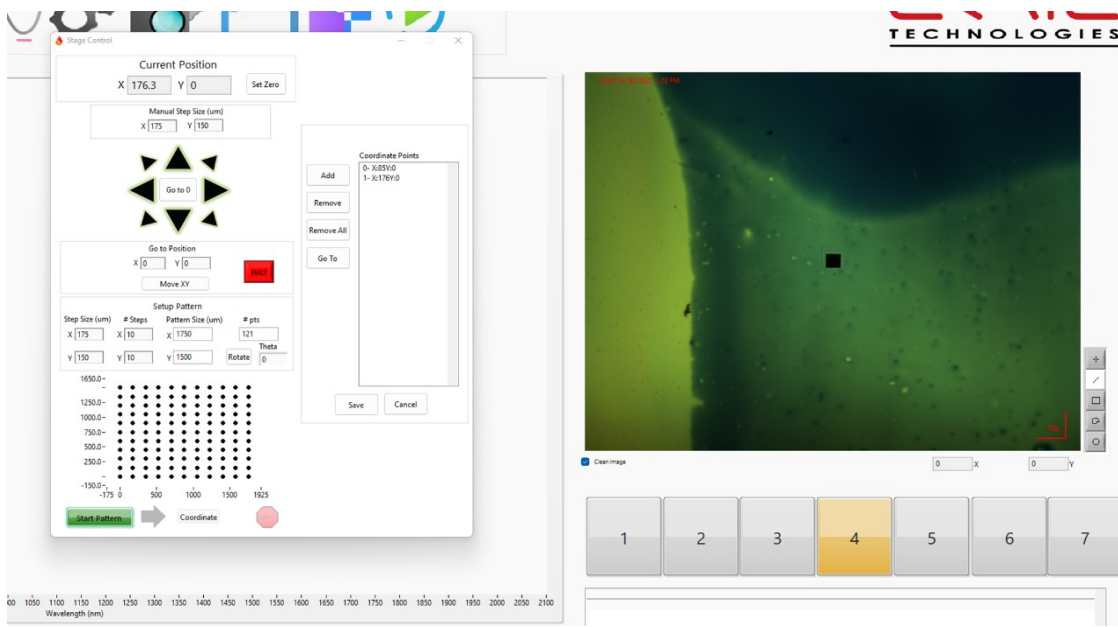

图 6.26. 平面上扫描位置坐标点的设定。

<span id="page-27-0"></span>④ 保留 Stage Control 窗口不关闭,回到软件主界面。先把样品移出测试区域,采集暗 光谱和参考光谱;再点【Collect Spectrum】, 勾选 3D Mapping, 选择要显示分布图的 波长,点击【Scan】开始测试。

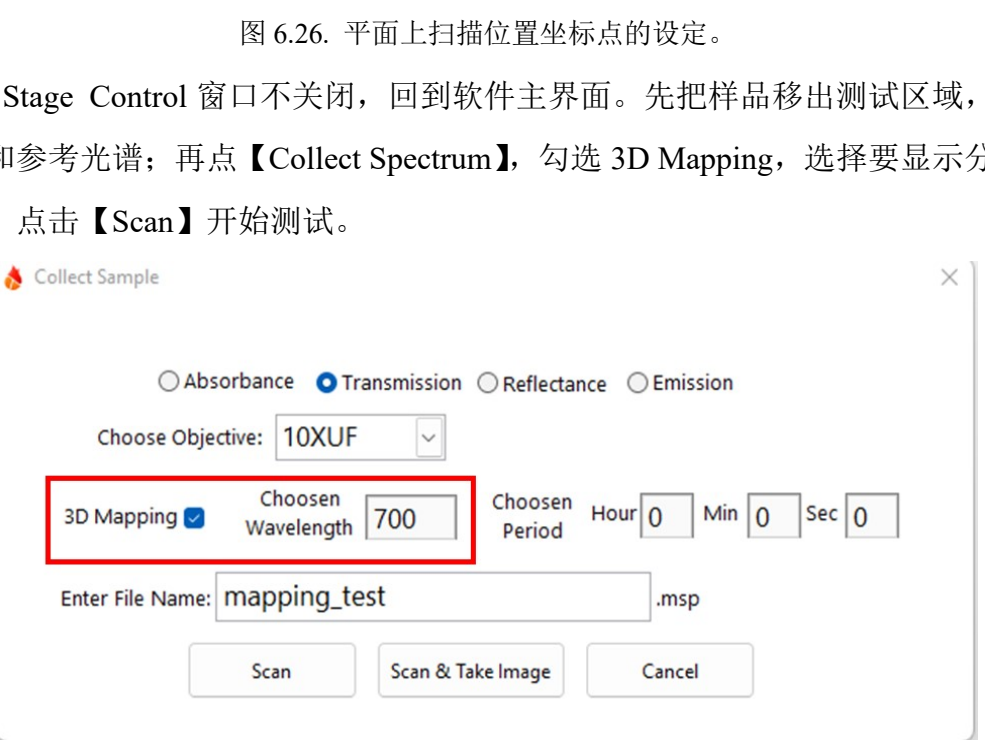

图 6.3. Mapping 功能下采集光谱 Collect Spectrum 对话框参数设置

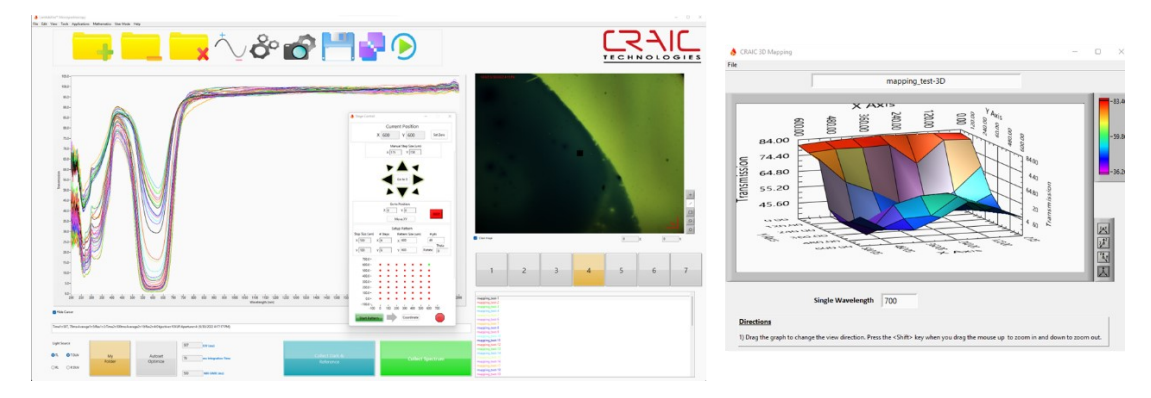

图 6.28. Mapping 测试过程和结果示意图。

注意:扫 Mapping 的时候可以适量减少光谱采集设置参数里的平均次数;如需中断测试, 只需关闭 Stage Control 窗口。

#### <span id="page-28-0"></span>6.9 低温台使用

- (1) 拆下显微平台,安装上低温台。
- (2) 通氮气:进气口与气路相连,出气口与水瓶相连,观察出气量,若实验到液氮 温度,插上氮气吹气口,吹扫样品仓表面水气。
- (3) 低温台右侧接口分别连液氮、控制器和泵。
- (4) 泵与控制器、低温台、电源相连。
- (5) 控制器与泵低温台,电源,电脑相连。
- (6) 测试:
	- ① 打开软件【LINK】,点击【Controller】-【Connect USB】。
	- ② 设置参数:【Rate】:升降温速度,一般 10-40 ℃;【Limit】:实验温度;【Time】: 测试时间,尽量大。
	- ③ 点击▲(结束)转换为■(运行),即开始升降温到目标设定温度。
	- ④ 根据实验需要进行拉曼测试。
	- (件【LINK】,点击【Controller】-【Connect USB】。<br>※数:【Rate】: 升降温速度,一般 10-40 ℃;【Limit】: 3<br>「间,尽量大。<br>(结束)转换为■(运行),即开始升降温到目标<br><br>※验需要进行拉曼测试。<br>「過度,需稳定 10 分钟后再继续测试,测试温<br>2。<br>到室温后,关闭气路,拆除液氮。<br>「镜,拆下低温台,关闭控制仪,安装常用样品台。<br>「镜,拆下低温台,关闭控制仪,安装常用样品台。 ⑤ 更换不同温度,需稳定 10 分钟后再继续测试,测试温度范围-196 ℃到 600 ℃。
	- ⑥ 确定降到室温后,关闭气路,拆除液氮。
	- ⑦ 抬高物镜,拆下低温台,关闭控制仪,安装常用样品台。
	- ⑧ 取出样品,清洁样品台,归位。
- <span id="page-28-1"></span>6.10 结束前检查
- (1) 按开设备相反的顺序进行关机,如有疑问请联系技术员。
- (2) 退出软件,退出基理账号;
- (3) 收拾实验台、处理废液并登记。

#### <span id="page-28-2"></span>**7.** 相关**/**支撑性文件

Q/WU FLHR001 文件编写规范

#### <span id="page-28-3"></span>**8.** 记录

《仪器设备使用记录本》

紫外可见近红外显微光谱仪(CRAIC PRO 20-30 PV)标准操作规程 V1.0 第 25 页 25 页 25 页 25 页, 共 25 页 25 页 25

┮

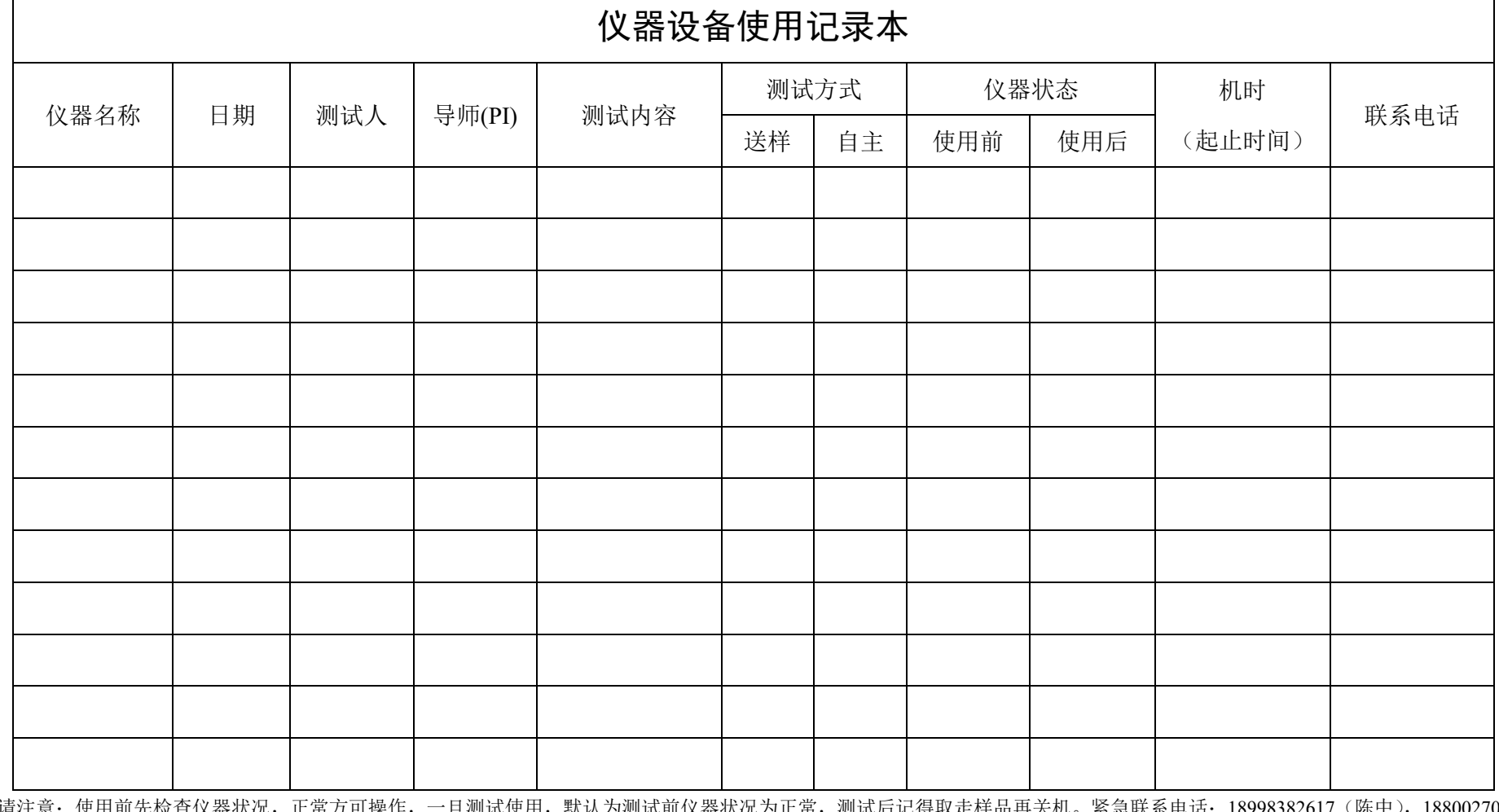

请注意:使用前先检查仪器状况,正常方可操作,一旦测试使用,默认为测试前仪器状况为正常,测试后记得取走样品再关机。紧急联系电话:18998382617(陈中),18800270665 (程园)、19357575576(赖润晨)。